# **ANEXO V DACG No. DGA-006-2024**

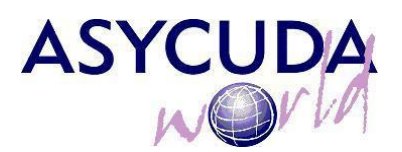

#### **Uso de aplicativos para proceso de documentos escaneados.**

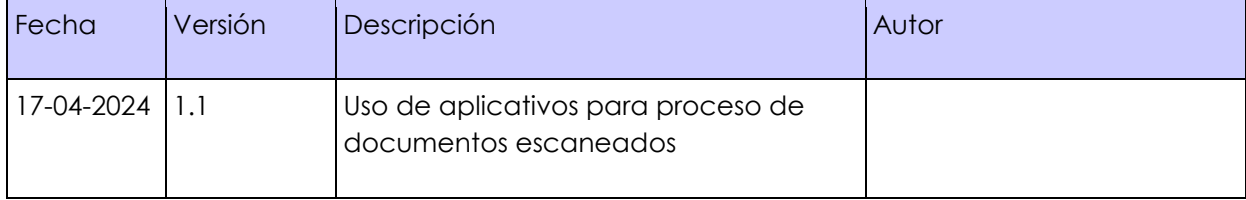

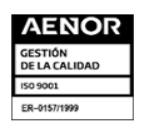

Km. 11.5 Carretera Panamericana, San Bartolo, Ilopango, El Salvador, C.A.<br>Conmutador Tel.: (503) 2244-5000, Atención al Usuario Tel: (503) 2244-5182 Sitio Web: www.aduana.gob.sv: Twitter:<br>@aduanas\_SV, Facebook: Aduana El S

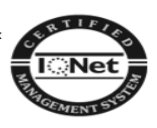

# Tabla de Contenido

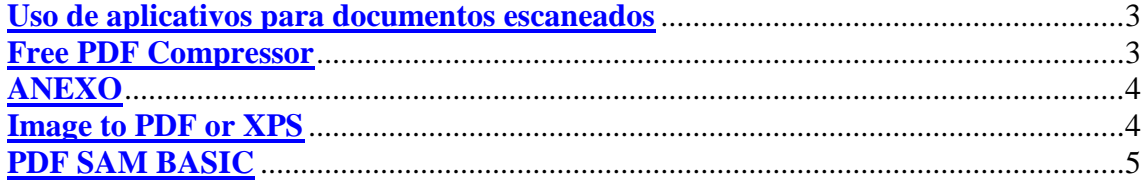

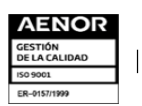

Km. 11.5 Carretera Panamericana, San Bartolo, Ilopango, El Salvador, C.A.<br>Conmutador Tel.: (503) 2244-5000, Atención al Usuario Tel: (503) 2244-5182 Sitio Web: www.aduana.gob.sv<u>:</u> Twitter:<br>@aduanas\_SV, Facebook: Aduana El

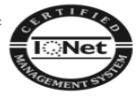

#### **Uso de aplicativos para documentos escaneados**

## <span id="page-2-0"></span>**Consideraciones:**

- Licencias de productos para uso no comercial, son de carácter personal o de requisitos para su utilización.
- Si usted posee un software que cumpla con características similares y con un buen "ratio" de compresión, puede utilizarlo perfectamente.

## **Free PDF Compressor**

<span id="page-2-1"></span>Software para compresión de archivos PDF (reduce el tamaño de los archivos PDF) Requisitos: **Requires Microsoft .Net Framework 2.0+** Sitio web: **http://www.freepdfcompressor.com/**

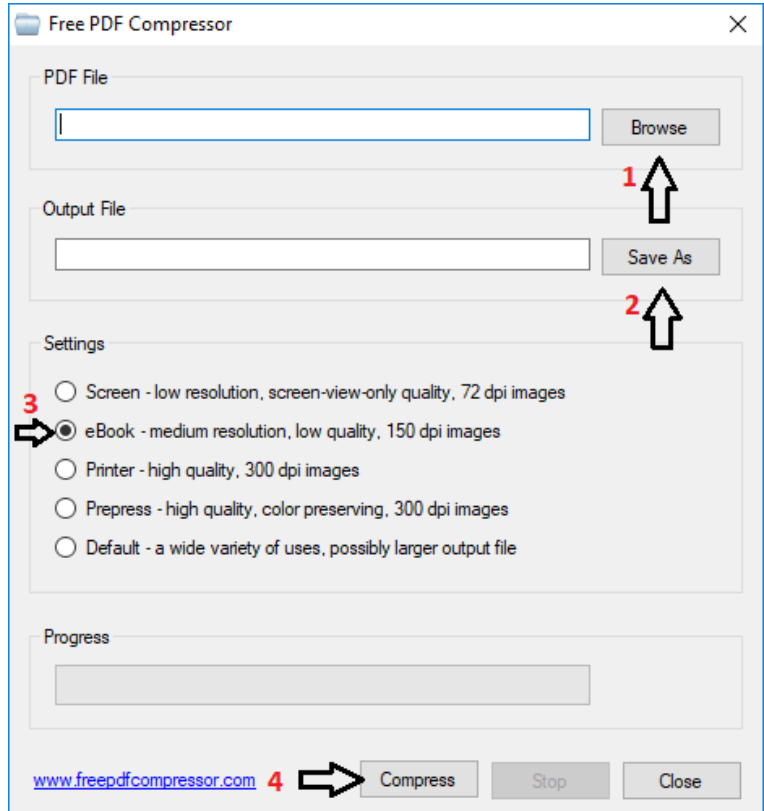

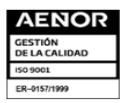

 $\overline{\phantom{a}}$ 

Km. 11.5 Carretera Panamericana, San Bartolo, Ilopango, El Salvador, C.A.<br>Conmutador Tel.: (503) 2244-5000, Atención al Usuario Tel: (503) 2244-5182 Sitio Web: www.aduana.gob.sv: Twitter:<br>@aduanas\_SV, Facebook: Aduana El S

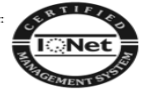

- 1. Directorio donde se encuentra el archivo PDF a comprimir.
- 2. Directorio destino donde se almacenera el nuevo archivo comprimido PDF.
- 3. Calidad usada para comprimir opción **eBook.**
- 4. Después de realizar los pasos anteriores clic en *"Compress"* para realizar la acción.

El siguiente mensaje indica que el proceso ha concluido satisfactoriamente:

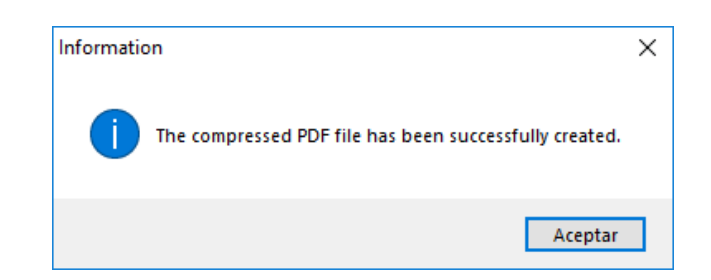

# <span id="page-3-0"></span>**ANEXO**

#### <span id="page-3-1"></span>**Image to PDF or XPS**

Software para convertir archivos de imágenes (JPEG, PNG, etc) a PDF, e igualmente se puede crear PDF por imagen de forma automatizada.

#### Requisitos: **Requires Microsoft .Net Framework 3.5.**

Sitio web: **http://www.compulsivecode.com/Project\_ImageToPDF.aspx**

- 1. Si se desea crear un archivo PDF a partir de uno o varios archivos de imagen por ejemplo de extensión JPEG, PNG, etc. Seleccionar opción "*Single PDF file named*:" y colocar el nombre del archivo por ejemplo: "**FACTURA Comercial X**" , si desea crear un PDF por cada archivo de imagen escoger la opción: "*Multiple PDF Files"*
- 2. Seleccionar directorio donde se almacenará el PDF.
- 3. Clic izquierdo para abrir ventana desde donde se buscarán las imágenes.
- 4. Se seleccionan las imágenes.
- 5. Opción "Abrir" para añadir las imágenes que serán procesadas.
- 6. Clic para convertir los archivos a PDF.

Nota: el nombre del archivo por defecto que se genera es de nombre "*PDF\_Output.PDF"* se debe cambiar por un nombre descriptivo ejemplo: **FACTURA COMERCIAL "X"**

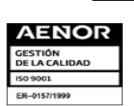

Km. 11.5 Carretera Panamericana, San Bartolo, Ilopango, El Salvador, C.A.<br>Conmutador Tel.: (503) 2244-5000, Atención al Usuario Tel: (503) 2244-5182 Sitio Web: www.aduana.go<br>@aduanas\_SV, Facebook: Aduana El Salvador y Corr ..<br>.aduana.gob.sv<u>:</u> Twitte

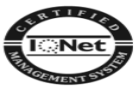

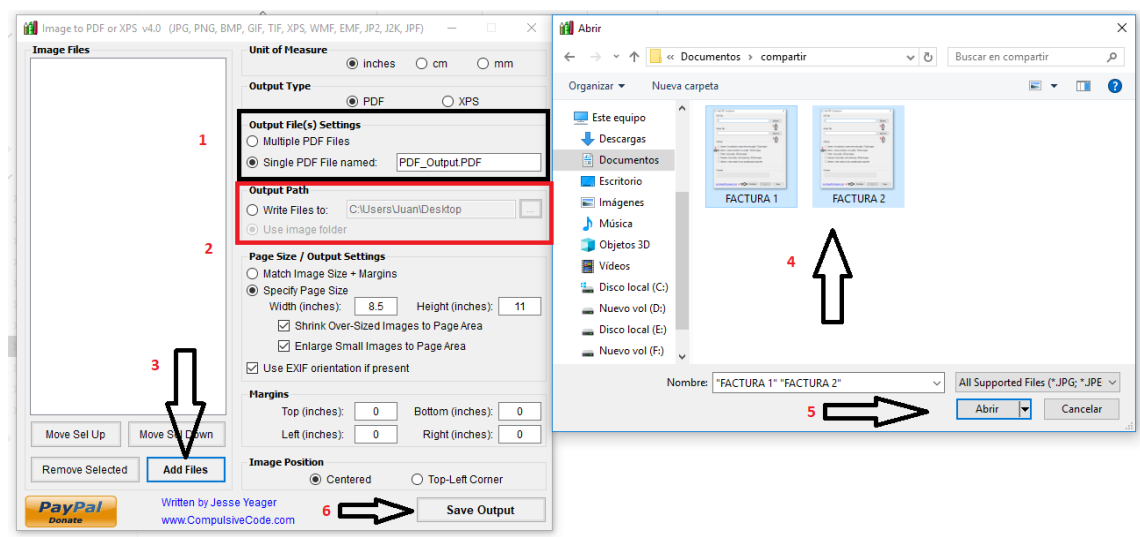

Al finalizar el proceso se mostrará una ventana como la siguiente y el proceso estaría concluido.

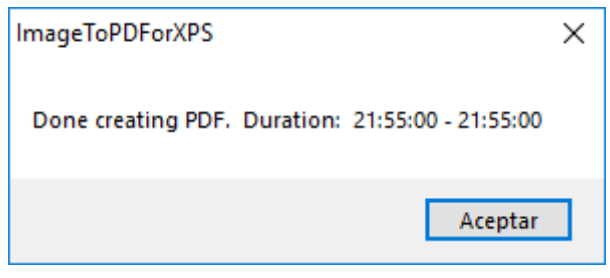

#### <span id="page-4-0"></span>**PDF SAM BASIC**

Software multipropósito puede dividir, combinar, rotar páginas, extraer páginas de documentos PDF, dividir por tamaño.

Requisitos: **Java Runtime Environment versión 8**

Sitio web: **<https://pdfsam.org/>**

Clic en **Dividir por tamaño**

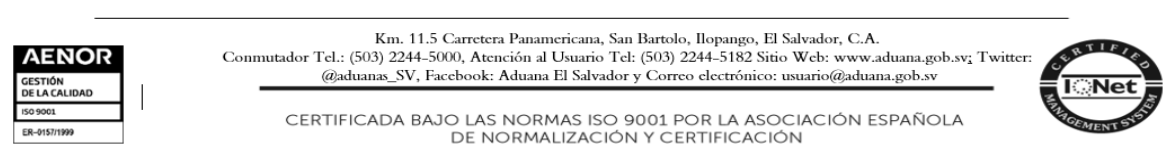

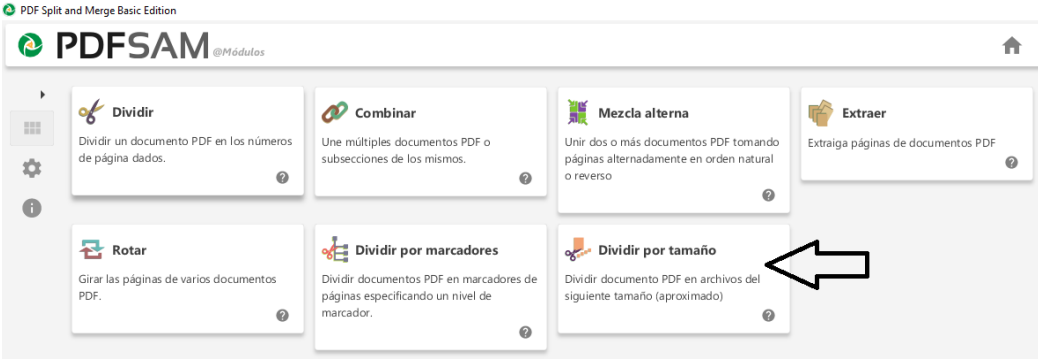

- **1.** Se escoge el archivo a ser divido por tamaño del archivo
- **2.** Se define el tamaño *"2" Megabytes*
- **3.** Directorio de destino
- **4.** Nombre del archivo
- **5.** Ejecutar

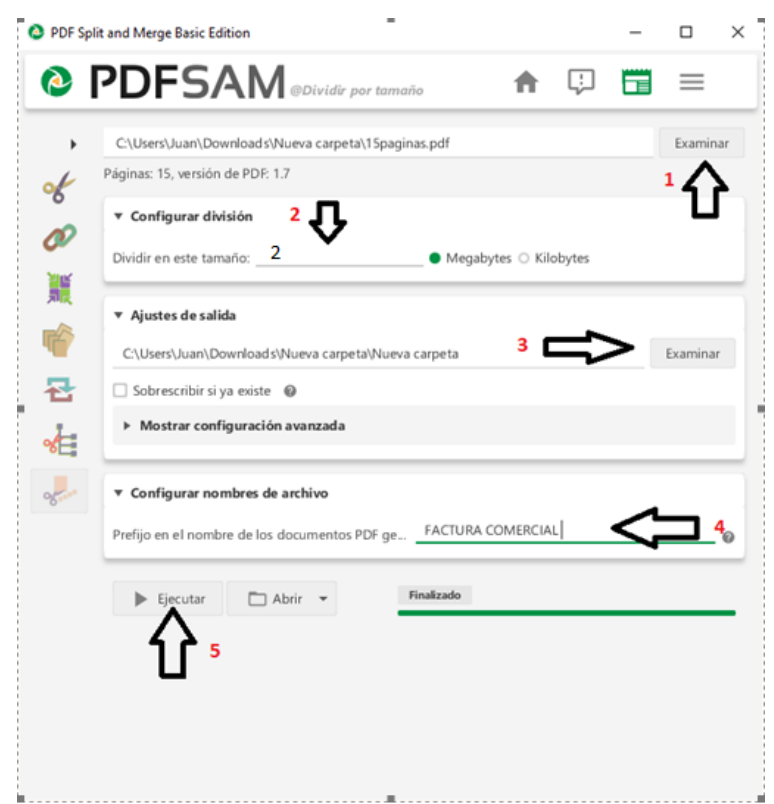

Nota: Si está utilizando este software es porque ya uso Free PDF Compresor y a pesar de eso el archivo aún pesa más de 2 MB.

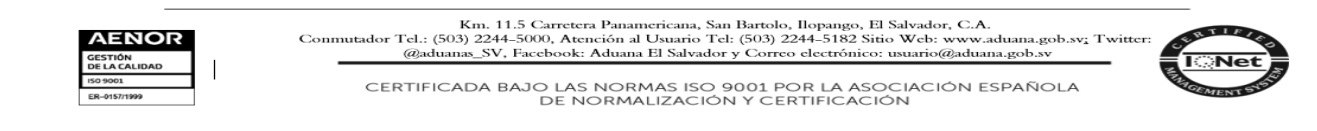